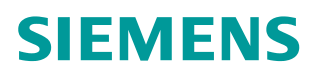

操作指南 **07/2015**

# S7-300 与 G120 CU250S-2 DP 的 PROFIBUS 通讯 第1部分控制变频器启停及调速 S7-300,G120,CU250S-2 DP,PROFIBUS,启停,调速

**https://support.industry.siemens.com/cs/cn/zh/view/109478791**

Unrestricted

# Copyright ⊚ Siemens<br>AG Copyright year<br>All rights reserved

目录

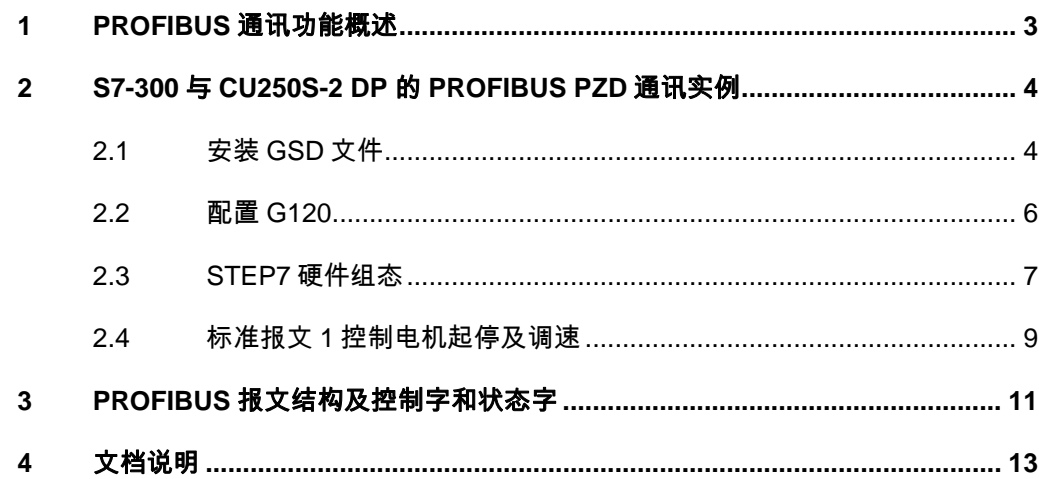

Copyright © Siemens<br>AG Copyright year<br>All rights reserved Copyright ã Siemens AG Copyright year All rights reserved

#### <span id="page-2-0"></span>**1 PROFIBUS** 通讯功能概述

<span id="page-2-1"></span>SINAMICS G120 控制单元 CU250S-2 DP 支持基于 PROFIBUS 的周期过程数 据交换和变频器参数访问。

#### 周期过程数据交换

通过该通讯 PROFIBUS 主站可将控制字和主设定值等过程数据周期性的发送至 变频器,并从变频器周期性的读取状态字和实际转速等过程数据。该通讯使用周 期性通讯的 PZD 通道(过程数据区),变频器不同的报文类型定义了不同数量 的过程数据(PZD)。

#### 变频器参数访问

提供 PROFIBUS 主站访问变频器参数的接口, 有两种方式能够访问变频器参数:

- Ø 周期性通讯的 PKW 通道(参数数据区):通过 PKW 通道主站可以读写 变频器参数,每次只能读或写一个参数,PKW 通道的长度固定为 4 个字;
- Ø 非周期性通讯:主站采用 PROFIBUS-DPV1 通讯访问变频器数据记录区, 每次可以读或写多个参数。

#### 参考资料

有关 G120 PROFIBUS 通讯功能详细信息请参考《G120 现场总线功能手册》, 下载地址: <http://support.automation.siemens.com/CN/view/zh/99685159>

#### 本文说明

本文通过示例介绍 S7-300 与 CU250S-2 DP 的 PROFIBUS PZD 通讯, 以组态 标准报文 1 为例介绍通过 S7-300 如何控制变频器的起停、调速以及读取变频器 状态和电机实际转速。

#### Copyright © Siemens<br>AG Copyright year<br>All rights reserved Copyright ã Siemens AG Copyright year All rights reserved

### <span id="page-3-0"></span>**2 S7-300** 与 **CU250S-2 DP** 的 **PROFIBUS PZD** 通讯实例

#### 硬件列表

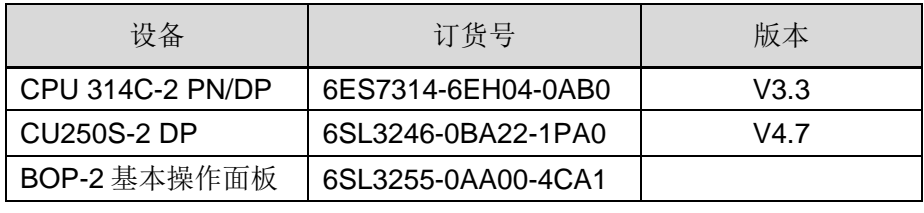

表 2-1 硬件列表

#### 软件列表

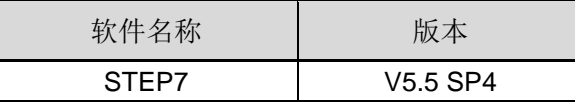

<span id="page-3-1"></span>表 2-2 软件列表

#### **2.1** 安装 **GSD** 文件

#### 获取 **GSD** 文件

要建立变频器和控制器之间的 PROFIBUS 通讯,需要使用变频器的设备描述文 件 GSD 文件, 两种方式获取 GSD 文件:

- 1. 安装最新版本 STARTER 软件,该软件自动将 G120 GSD 文件集成到 STEP7 中;
- 2. 在西门子技术支持网站下载 GSD 文件并安装;

#### 安装 **GSD** 文件

本节介绍如何下载并安装 GSD 文件。G120 GSD 文件下载地址: <https://support.industry.siemens.com/cs/cn/zh/view/23450835> 请根据产品的订货号以及版本号选择相应的 GSD 文件。

1. 打开 STEP7,在硬件组态界面下点击菜单"Options -> Install GSD File…"安 装 GSD 文件。

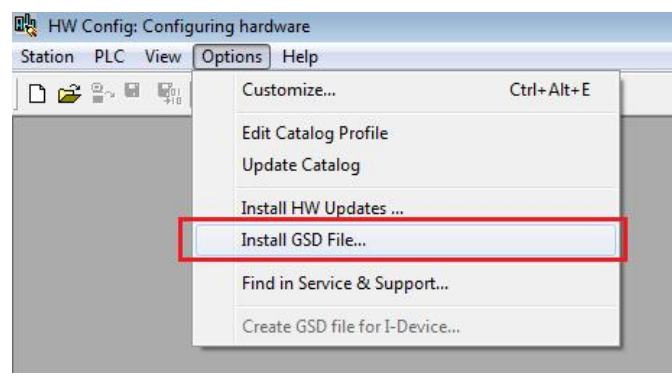

2. 弹出窗口中, 在 Install GSD Files 选项下选择"from the directory", 然后点 "Browse"选择下载的 GSD 文件所在路径, 点击"OK"确定

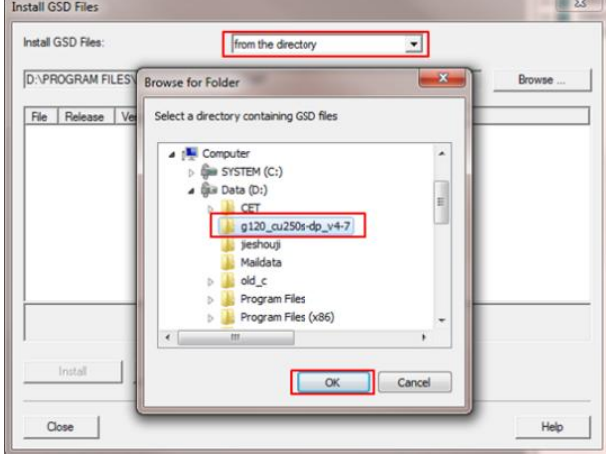

3. 打开 GSD 文件后,点击" Select All"选择全部,然后点击左下角"Install"安 装 GSD 文件。

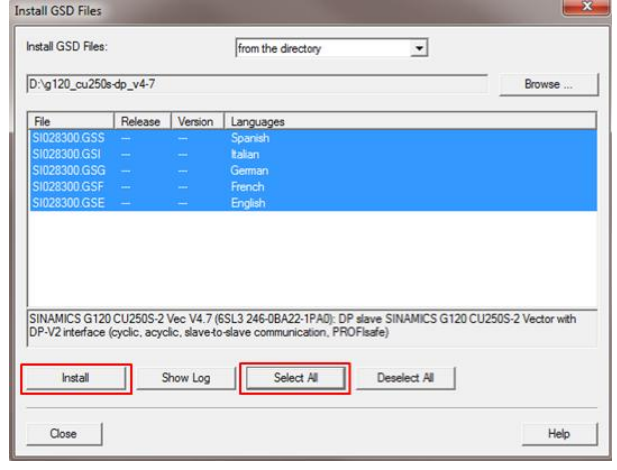

4. 安装成功后,弹出安装成功对话框,点击"OK"安装完成。

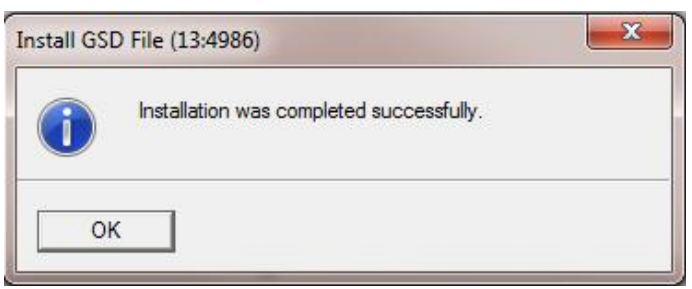

5. 在硬件目录"PROFIBUS DP -> Drives -> SINAMICS -> GSD "下可以找到刚 刚安装的" SINAMICS G120 CU250S-2 PN Vector V4.6"GSDML 文件。

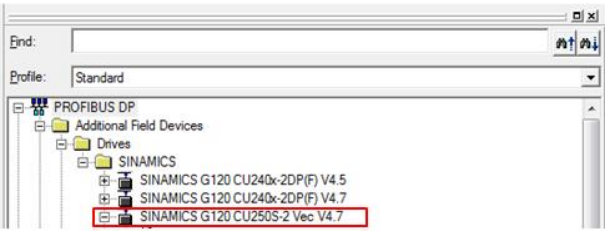

#### **2.2** 配置 **G120**

#### 设置地址

<span id="page-5-0"></span>两种方式设置 PROFIBUS 地址:

1. 通过 DIP 开关设置 PROFIBUS 地址,本示例设置地址为 10, 如下图所示;

用于设置现场总线地址

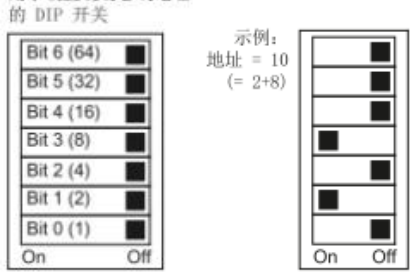

图 2-1 DIP 开关设置地址

2. 当所有 DIP 开关都被设置为 on 或 off 状态, 通过 P918 设置 PROFIBUS 地 址;

注意:DIP 开关设置 PROFIBUS 地址优先。

#### 设置 **G120** 的命令源和报文类型

- 1. 设置变频器接口宏 p0015=7, 变频器启动命令和速度给定均 PROFIBUS。
- 2. 设置通讯报 p0922=1 为标准报文 1, 报文结构参考"PROFIBUS 报文结构及 控制字和状态字"章节。

#### **2.3 STEP7** 硬件组态

<span id="page-6-0"></span>1. 打开 STEP7 软件,新建项目,右键单击项目名插入 S7-300 站。

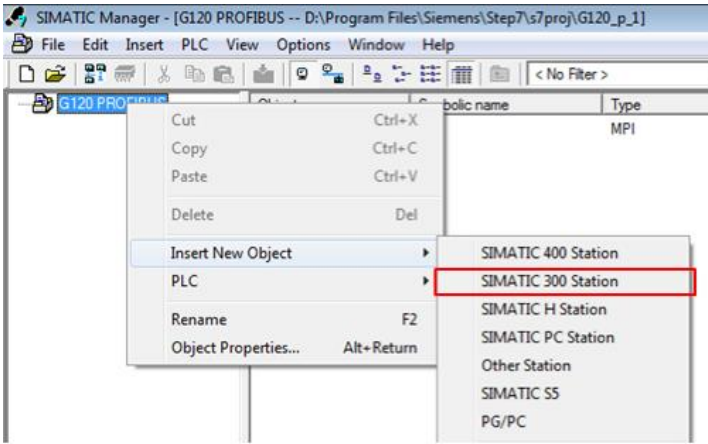

2. 双击 Hardware 打开硬件配置界面。

SIMATIC Manager - [G120 PROFIBUS -- D:\Program Files\Siemens\Step7\ B File Edit Insert PLC View Options Window Help 0 2 2 4 1 2 2 3 4 4 0 2 2 2 2 3 4 6 **Tay Hardware** G120 PROFIBUS SIMATIC 300(1)

3. 创建 S7-300 站 CPU314-2 PN/DP。

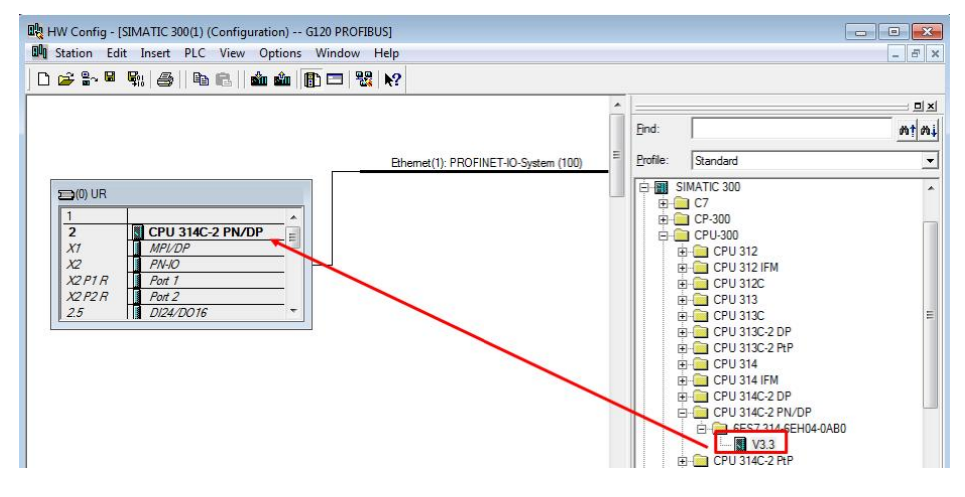

4. 将 CPU314C-2 PN/DP 的 MPI/DP 口指定为 DP 协议,并创建 PROFIBUS 网 络,分配主站地址为 2。

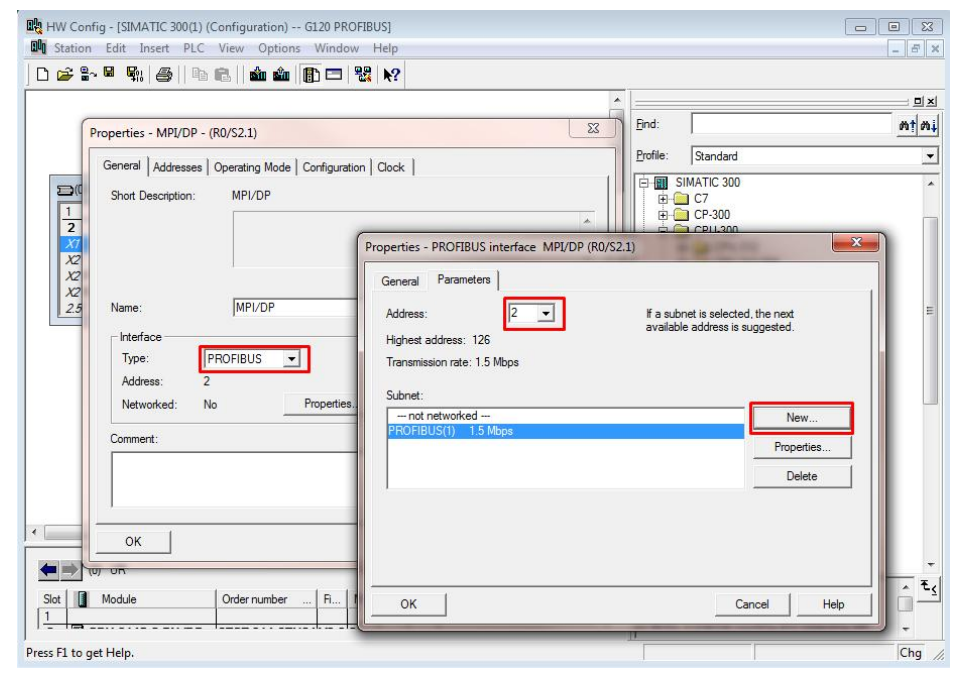

5. 将"SINAMICS G120 CU250S-2 DP Vector V4.7" 站点拖拽到 PROFIBUS 网 络上,分配其 DP 地址为 10。选择所需要的报文结构将其拖拽到 CU250S-2 DP I/O 列表的 1 号插槽中,系统自动为其分配 I/O 地址。本实例使用 "Standard telegram 1,PZD-2/2"报文,分配的输入输出起始地址均为 256, 长度 2 个字。

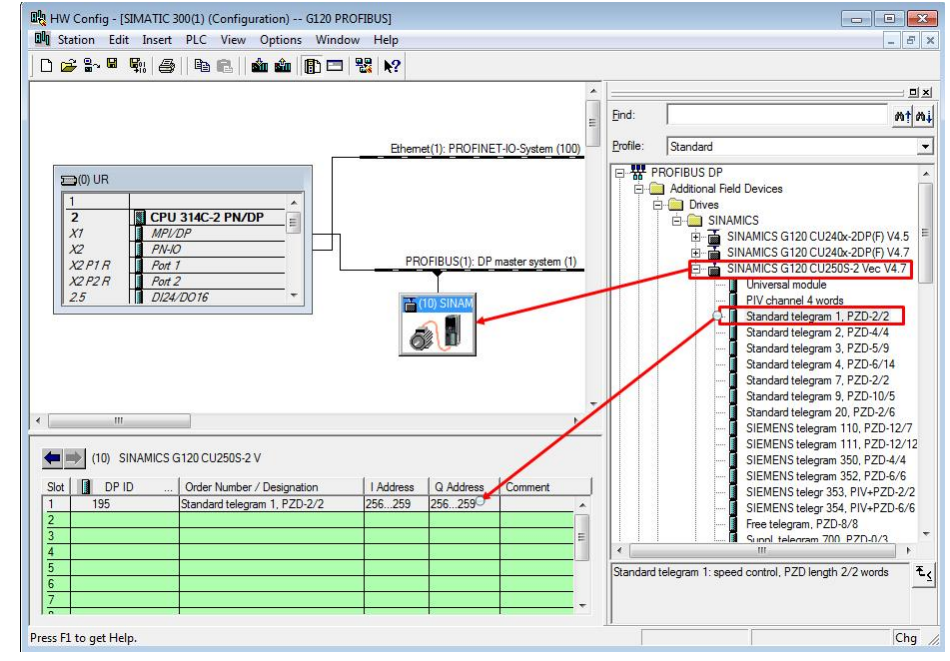

6. 编译下载硬件组态。

#### **2.4** 标准报文 **1** 控制电机起停及调速

<span id="page-8-0"></span>S7-300 通过 PROFIBBUS PZD 通讯方式将控制字 1 (STW1) 和主设定值 (NSOLL\_A)周期性的发送至变频器,变频器将状态字 1(ZSW1)和实际转 速(NIST A)发送到 S7-300。

#### 控制字 **STW1**

常用控制字如下,有关控制字 1 (STW1) 详细定义请参考"3 PROFIBUS 报文 结构及控制字和状态字"章节。

047E(16 进制) - OFF1 停车/运行准备就绪(上电时首次发送)

047F(16 进制) - 正转启动

#### 主设定值 **NSOLL\_A**

速度设定值要经过标准化,变频器接收十进制有符号整数 16384 (4000H 十六 进制)对应于 100%的速度,接收的最大速度为 32767(200%)。参数 P2000 中设置 100%对应的参考转速。

#### 状态字 **ZSW1**

详细定义请参考"3 PROFIBUS 报文结构及控制字和状态字"章节。

#### 实际转速 **NIST\_A**

需要经过标准化,方法同主设定值。

#### 示例

通过 STEP7 软件"监控表(VTA 表)"模拟控制变频器起停、调速和监控变频器 运行状态。

1. 编程,为了能够通过监控表方便的控制变频器, 编辑以下程序图 2-2, PLC I/O 地址与变频器过程值对应关系请参考表 2-3。

OB1: "Main Program Sweep (Cycle)"  $\boxminus$  Network 1: STW1

 $\boxminus$  Network 3: ZSW1

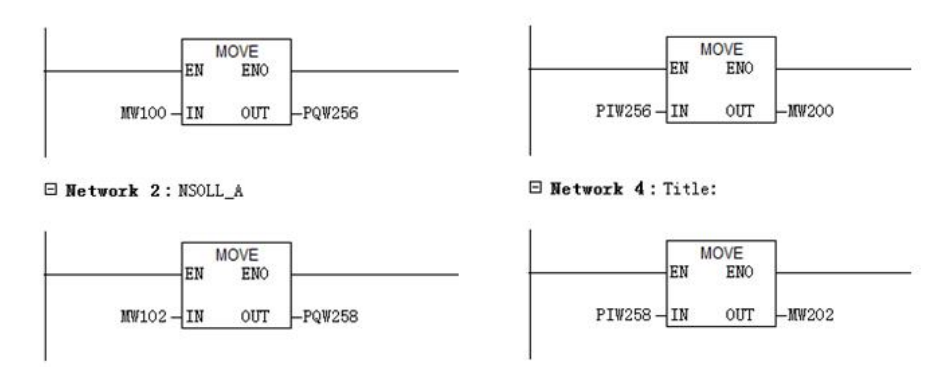

图 2-2 程序

Copyright © Siemens<br>AG Copyright year<br>All rights reserved Copyright ã Siemens AG Copyright year All rights reserved

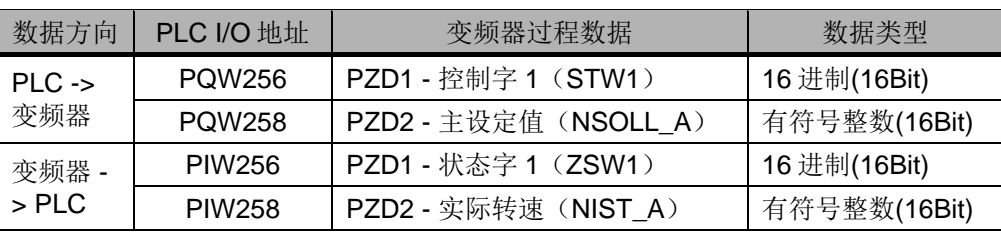

表 2-3 PLC I/O 地址与变频器过程值

2. 启动变频器

首次启动变频器需将控制字 1 (STW1) 16#047E 写入 MW100 使变频器运行准 备就绪,然后将 16#047F 写入 MW100 启动变频器。

3. 停止变频器

将 16#047E 写入 MW100 停止变频器;

4. 调整电机转速

将主设定值(NSOLL\_A) 十进制 8192 写入 MW102, 设定电机转速为 750rpm。

5. 读取 MW200 和 MW202 分别可以监视变频器状态和电机实际转速。

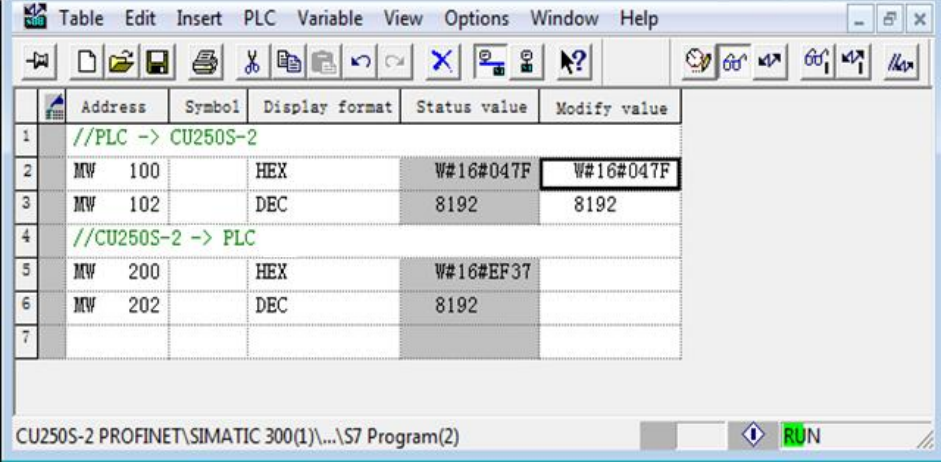

图 2-3 监控表

Copyright ã Siemens AG Copyright year All rights reserved

Copyright ⊚ Siemens<br>AG Copyright year<br>All rights reserved

**3 PROFIBUS** 报文结构及控制字和状态字

<span id="page-10-0"></span>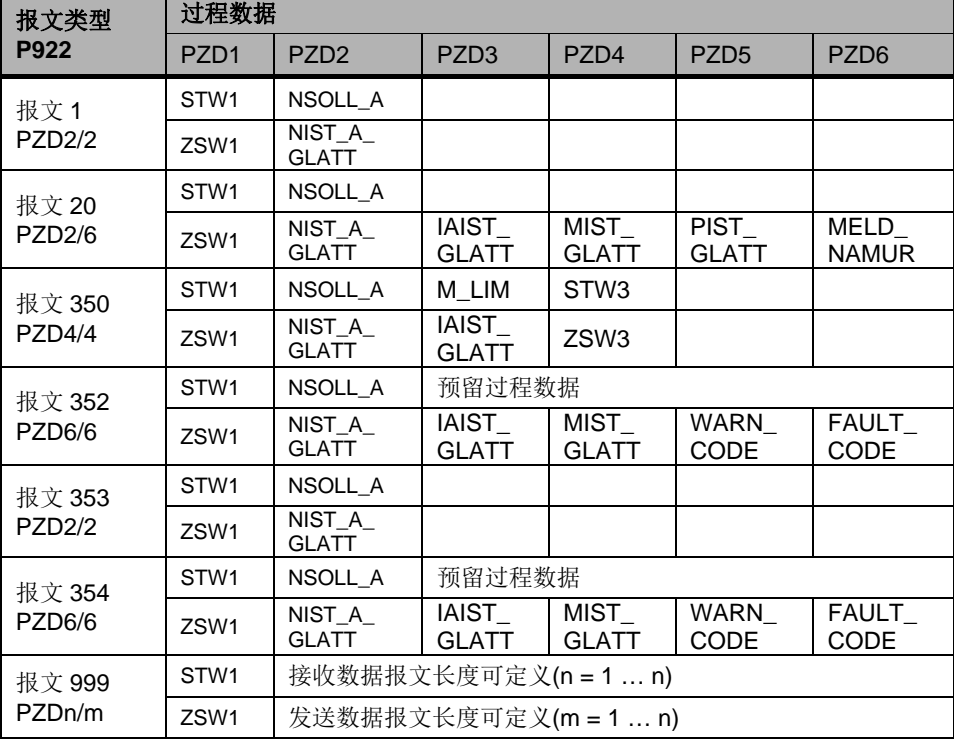

表 3-1 报文结构

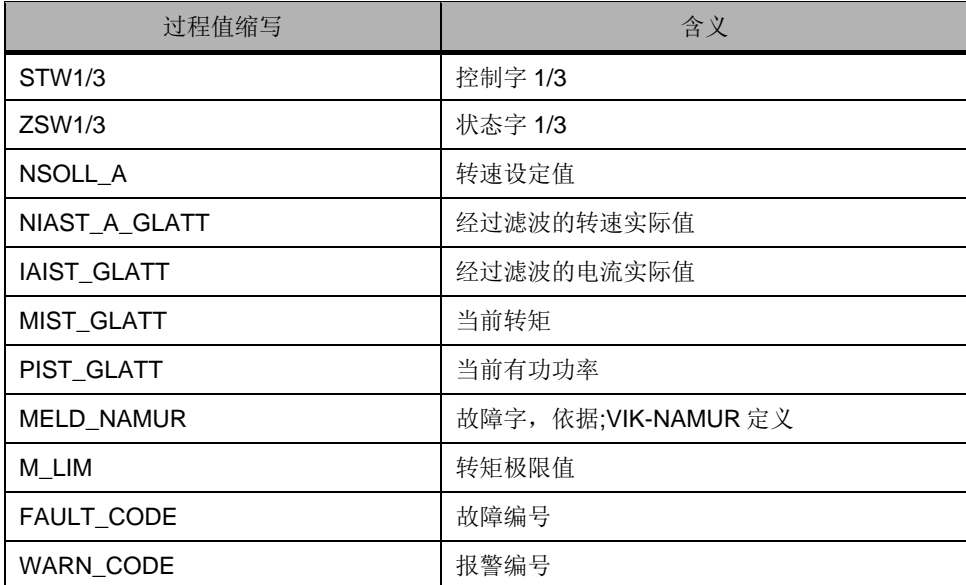

表 3-2 过程数据说明

#### 控制字

Copyright ⊚ Siemens<br>AG Copyright year<br>All rights reserved Copyright ã Siemens AG Copyright year All rights reserved

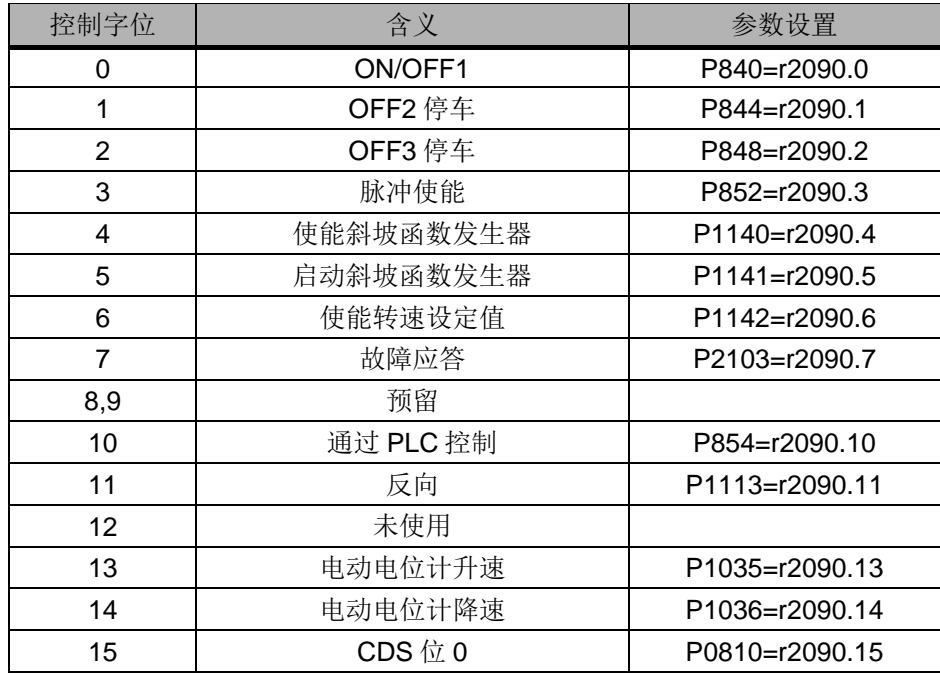

表 3-3 控制字

#### 状态字

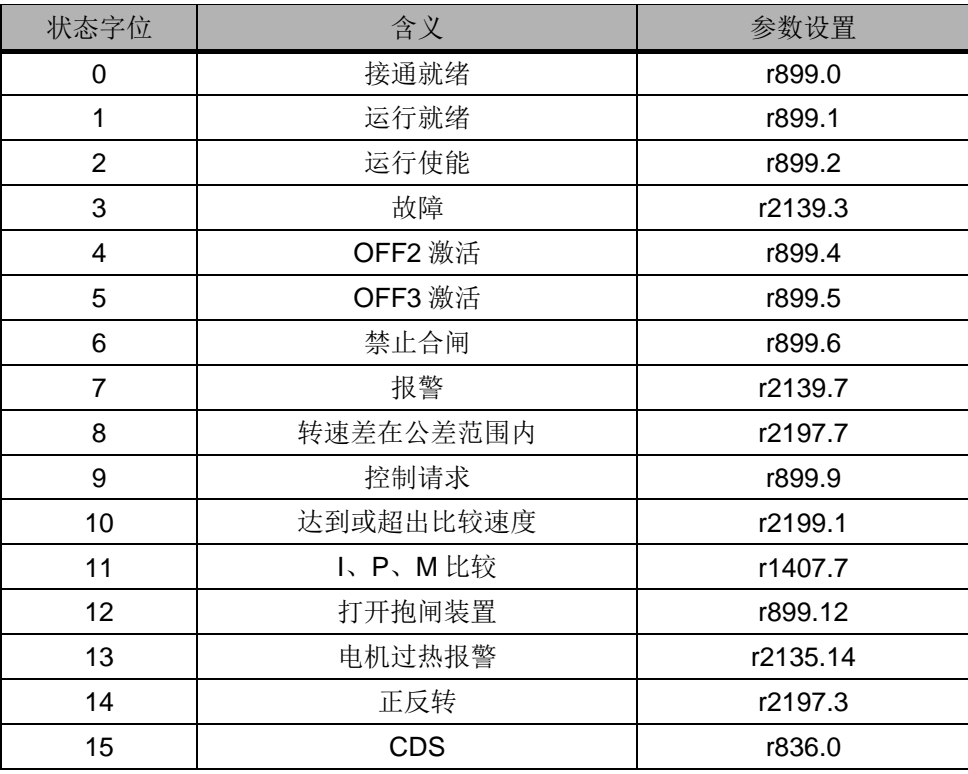

表 3-4 状态字

## **4** 文档说明

<span id="page-12-0"></span>S7-300 与 G120 CU250S-2 DP 的 PROFIBUS 通讯入门指南包含 3 个部分:

- · 《S7-300 与 G120 CU250S-2 DP 的 PROFIBUS 通讯 第 1 部分 控制变频器 起停及调速》:介绍 S7-300 通过周期性通讯 PZD 通道(过程数据区)控制 和检测变频器状态。
- · 《S7-300 与 G120 CU250S-2 DP 的 PROFIBUS 通讯 第 2 部分 周期通讯读 写参数》: 介绍 S7-300 通过周期通讯 PKW 通道(参数数据区)读写参数。
- · 《S7-300 与 G120 CU250S-2 DP 的 PROFIBUS 通讯 第 3 部分 非周期通讯 读写参数》:介绍 S7-300 通过非周期读写变频器参数。

本文档为第1部分,另外2部分文档可在西门子下载中心搜索下载。 下载中心地址: <http://www.ad.siemens.com.cn/download/>

有关 PROFIBUS 通讯内容更详细信息请参考《G120 现场总线功能手册》 下载地址: <http://support.automation.siemens.com/CN/view/zh/99685159>